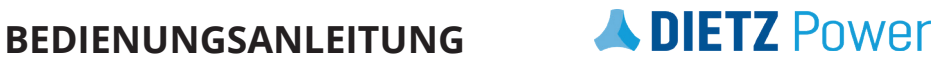

## **R-net Omni2**

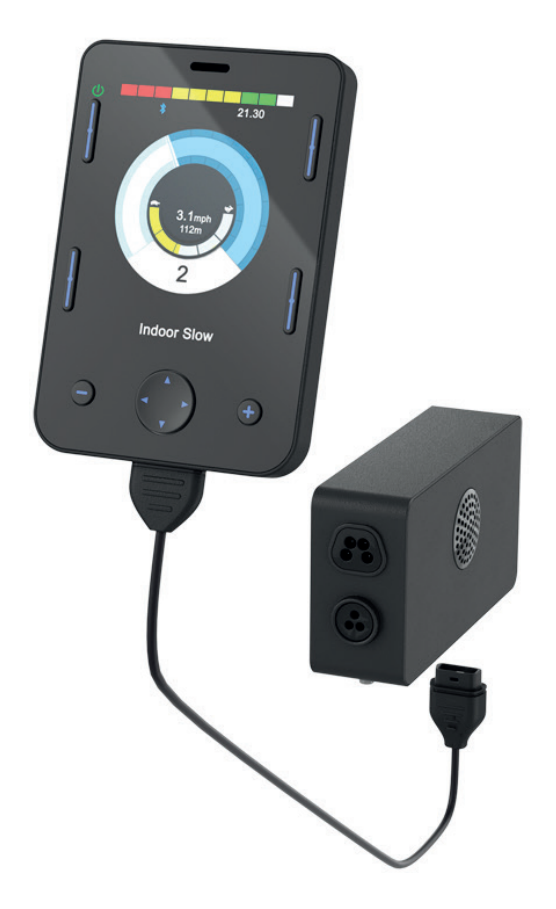

© 2017 DIETZ Power BV

#### Alle Rechte vorbehalten

Ohne vorherige ausdrückliche schriftliche Genehmigung von DIETZ Power BV dürfen die zur Verfügung gestellten Informationen in keiner Weise und auf keine Art (elektronisch oder mechanisch) vervielfältigt bzw. verbreitet werden.

Den zur Verfügung gestellten Informationen liegen allgemeine Angaben zu den zum Zeitpunkt der Veröffentlichung bekannten Konstruktionen zu Grunde. Da DIETZ Power BV eine Politik der ständigen Produktverbesserung verfolgt, sind Änderungen vorbehalten.

Die zur Verfügung gestellten Informationen gelten für die Standardausführung des Produkts. Für eventuelle Schäden, die Ihnen entstehen, weil die Spezifikationen des an Sie gelieferten Produkts von denen der Standardausführung abweichen, kann DIETZ Power BV nicht haftbar gemacht werden.

Die zur Verfügung gestellten Informationen wurden mit aller erdenklicher Sorgfalt zusammengestellt. DIETZ Power BV haftet jedoch nicht für eventuelle Fehler in den Informationen oder daraus resultierenden Folgen Für Schäden, die durch von Dritten ausgeführte Arbeiten entstehen, haftet DIETZ Power BV nicht.

Die von DIETZ Power BV verwendeten Gebrauchsnamen, Handelsnamen, Handelsmarken usw. dürfen gemäß den gesetzlichen Bestimmungen zum Schutz von Handelsmarken nicht als frei betrachtet werde.

# **Inhaltsverzeichnis**

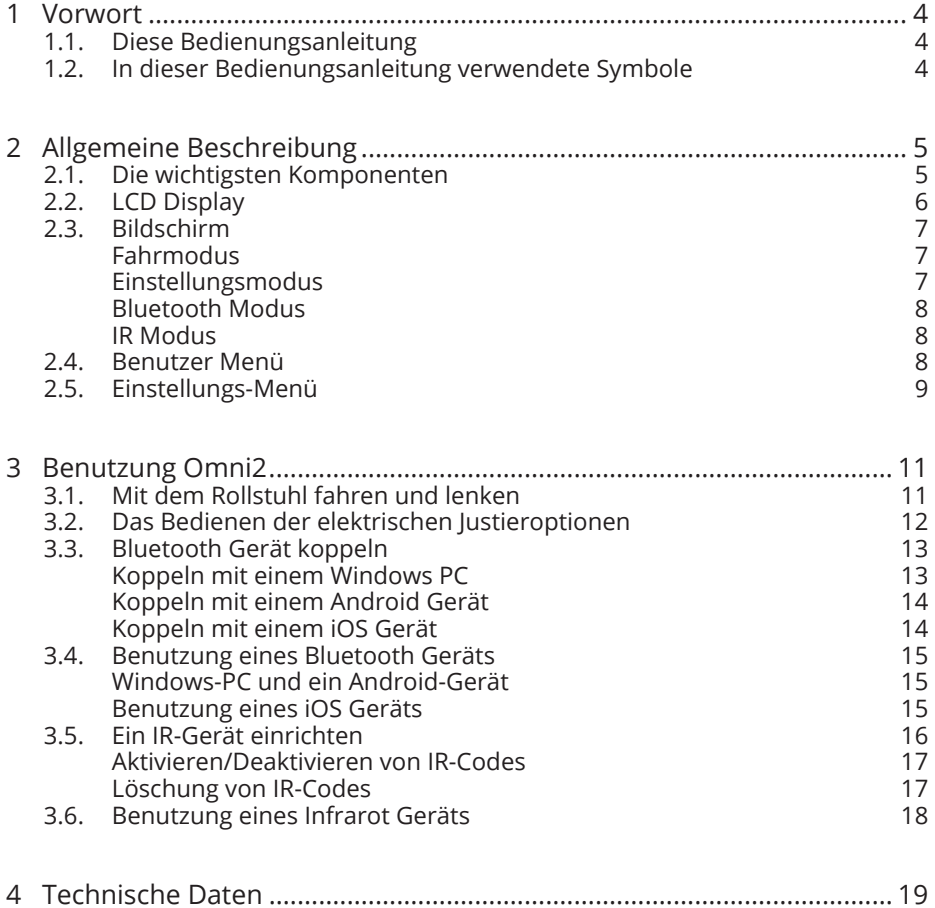

# **1 Vorwort**

## **1.1. Diese Bedienungsanleitung**

Diese Bedienungsanleitung wird Ihnen dabei helfen, die Steuerung Ihres Elektrorollstuhls sicher zu verwenden und zu pflegen. Diese Anleitung ist eine Ergänzung der allgemeinen Rollstuhl-Bedienungsanleitung von DIETZ Power.

Lesen Sie diese Bedienungsanleitung und alle andere Bedienungsanleitungen, auf die sie sich bezieht, vor der Inbetriebnahme des Rollstuhls sorgfältig durch. Die in dieser Bedienungsanleitung enthaltenen Informationen sind für die sichere Nutzung und korrekte Pflege (Reinigung) des Rollstuhls unbedingt erforderlich. Wenn eine dieser Anleitungen nicht mit Ihrem Rollstuhl mitgeliefert wurde, wenden Sie sich bitte sofort an Ihren Händler.

Zusätzlich zu dieser Bedienungsanleitung gibt es auch eine Serviceanleitung für Fachhändler.

Die aktuellen Informationen zur Produktsicherheit und zu Produktrückrufen finden Sie unter www.DIETZ-Power.com.

## **1.2. In dieser Bedienungsanleitung verwendete Symbole**

#### $\triangle$  Warnung

Halten Sie die mit einem Warnzeichen gekennzeichneten Anweisungen genau ein! Werden diese Anweisungen nicht sorgfältig beachtet, kann das unter Umständen Körperverletzungen oder Schäden am Rollstuhl oder der Umgebung verursachen. Wo möglich werden die Warnungen im meist zutreffenden Abschnitt angezeigt.

#### Abschnitt-Verweise

Ein Verweis auf ein anderes Kapitel oder einen anderen Abschnitt in dieser Bedienungsanleitung wird mit der Phrase , siehe' in Klammern angegeben. Beispiel (siehe 2) oder (siehe 2.4).

#### Verweissymbol

Wo notwendig, bezieht sich diese allgemeine Bedienungsanleitung auf die anderen Anleitungen. Diese Textstellen sind wie folgt gekennzeichnet:

 ROLLSTUHL: Siehe die Bedienungsanleitung für den Elektrorollstuhl.

 BATTERIE-LADEGERÄT: Siehe die Bedienungsanleitung für das Batterie-Ladegerät. SERVICE: Siehe die Serviceanleitung für das Produkt (nur für qualifizierte

Fachleute).

 TECHNISCH: Siehe die technische Anleitung des Herstellers für die Steuerung (nur für qualifizierte Fachleute).

Für sehbehinderte Personen steht diese Bedienungsanleitung im PDF-Format auf www.DIETZ-Power.com. Auch können Sie eine Großdruckversion der Anleitung bei DIETZ Power anfordern. Die Kontaktdaten finden Sie auf der Rückseite dieser Bedienungsanleitung.

# **2 Allgemeine Beschreibung**

Abbildung 1 zeigt die Steuerungen, die in dieser Bedienungsanleitung beschrieben werden. Das Omni2 besteht aus zwei Bereichen – einem Anzeige Bereich / Display (A) und einem Eingabebereich (B). Der Rollstuhl und jegliche mit ihm verbundenen R-net Sondersteuerungen (Speciality Input Devices – SID), können über das Omni2 gesteuert werden.

## **2.1. Die wichtigsten Komponenten**

Die wichtigsten Komponenten und Funktionen (Abb. 2).

- A. Ein-/Ausschalter: Ein- oder Ausschalten der Steuerung.
- B. 'Profil'-Taste: Damit kann der Benutzer durch die verfügbaren Profile für das Steuersystem navigieren.
- C. Einstellungstaste: Startet das Einstellungsmenü (siehe 2.5)
- D. 'Modus'-Taste: Damit kann der Benutzer durch die verfügbaren Modi für das Steuersystem navigieren.
- E. Navigationstasten: Die Anordnung von vier Richtungstasten ermöglichen dem Benutzer durchs Menü zu navigieren.
- F. -/+ Taste: Über die + und - Taste lässt sich die Geschwindigkeit des Rollstuhls regulieren.
- G. LCD Display:

Der Status des Steuersystems ist aus der LCD-Anzeige ersichtlich.  $\Delta$  Warnung

Versuchen Sie nicht, den Rollstuhl zu bedienen, wenn der LCD-Bildschirm beschädigt ist oder eine Fehlfunktion aufweist.

Der Anzeigebereich des OMNI2 verfügt über einen IR-Empfänger (A Abbildung 3) und einen IR-Sender (B) mit denen es häufig verwendete IR-Geräte wie z.B. Fernbedienungen für TC, DVDs oder Umfeldsteuerungen wie automatische Türöffner replizieren kann.

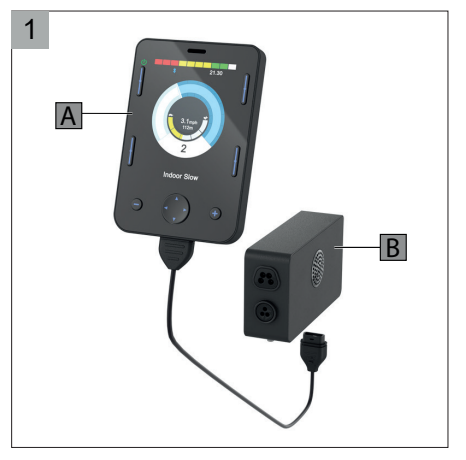

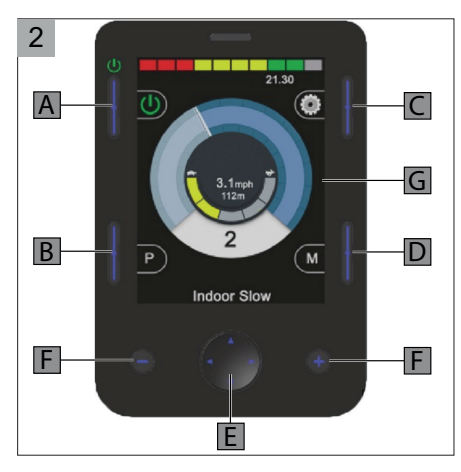

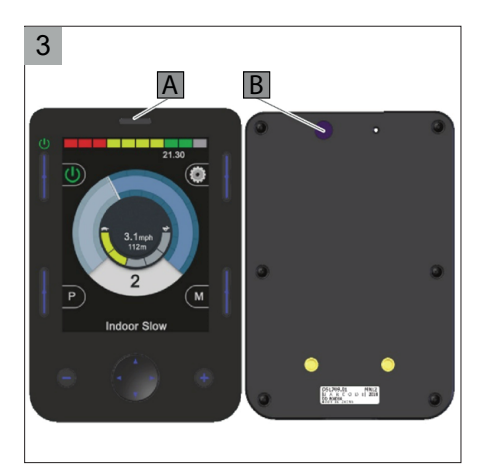

## **2.2. LCD Display**

Das LCD Display ist in vier Informationsrubriken unterteilt.

1. Batterieanzeige (G1 Abbildung 4) Ladezustand der Batterien.

2. Informationsleiste (G2 Abb. 4 und 5) Dieser Bereich enthält Informations- und Warnsymbole und eine Uhr.

#### A. Fokus

Wenn das Steuerungssystem mehr als eine Anwendung der Direktsteuerung enthält, wird das Modul über die Focus Symbol Leuchte angezeigt, welches die Kontrolle über den Rollstuhl hat.

- B. Symbol für Bluetooth Signal Dieses Symbol erscheint, wenn Bluetooth aktiviert ist. Wenn das Symbol weiß ist, ist das Omni2 System mit keinem externen Bluetooth Gerät verbunden. Wenn das Symbol blau ist, ist das System mit einem externen Bluetooth-Gerät gepaart. Wenn das System in den Kopplungsmodus versetzt wurde, blinkt das Symbol blau.
- C. Motortemperatur Dieses Symbol wird angezeigt, wenn das Steuersystem absichtlich die Stromzufuhr zu den Motoren reduziert hat, um sie gegen Schäden durch Überhitzung zu schützen.
- D. Temperatur des Steuersystems Dieses Symbol wird angezeigt, wenn das Steuersystem absichtlich seine eigene Stromzufuhr reduziert hat, um sich gegen Schäden durch Überhitzung zu schützen. D  $\blacksquare$
- E. Uhr

Damit wird die aktuelle Zeit in einem numerischen Format angezeigt. Die Uhr kann vom Benutzer eingestellt werden. Es gibt die folgenden Möglichkeiten:

- Die Uhrzeit, die Uhrzeit verstellen.
- Sichtbarkeit, ob die Uhr auf der Anzeige erscheint.
- Das Anzeigeformat, 12 oder 24 Stunden.
- F. Die Blinkersymbole blinken, wenn die entsprechenden Blinker aktiv sind.
- G. Die Warmsymbole blinken, wenn die Option "Warnblinkanlage" aktiviert ist.
- H. Das Lichtsymbol ist erleuchtet, wenn die Beleuchtung aktiviert wurde.

Das Warnsymbol-, die Blinker- und Lichtsymbole sind nur sichtbar, wenn ein Modul, das die Beleuchtung unterstützt, z.B. ISM-L mit dem System verbunden ist.

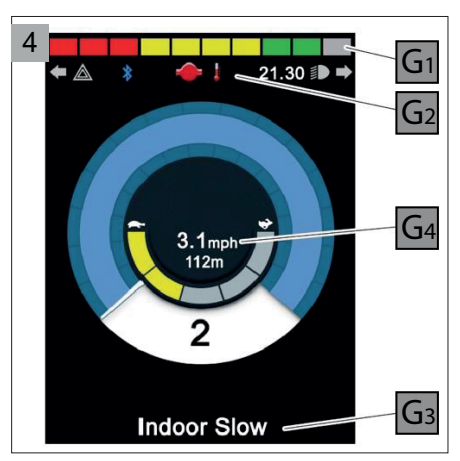

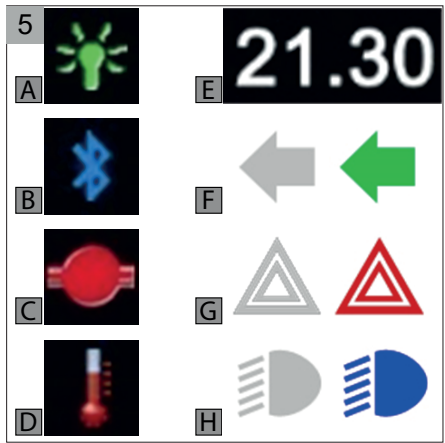

#### 3. Textleiste (G3)

In diesem Bereich der Anzeige wird Text angezeigt, der für die Betriebsbedingungen des Steuersystems relevant ist. Beispiele für Textfolgen sind Name des Profils, Modusname oder Name der Achse.

4. Hauptanzeigefeld (G4) Dieser Bereich enthält verschiedene Informationen, die vom aktuellen Betriebsmodus des Steuersystems abhängen.

### **2.3. Bildschirm**

#### **Fahrmodus**

Wenn Omni2 eingeschaltet ist und sich im ,Fahrmodus' befindet, erscheint die in Abbildung 6 dargestellte Bildschirmanzeige.

- H. Geschwindigkeitsanzeige: Grafische Darstellung der aktuellen Geschwindigkeit.
- I. Sperre Blinkt rot: Wenn eine Fahrsperre des Elektro-Rollstuhls besteht. Blinkt orange: Wenn die Geschwindigkeit des Rollstuhls beschränkt wird, beispielsweise durch einen erhöhten Sitz.
- J. Höchstgeschwindigkeit: Angabe der eingestellten Höchstgeschwindigkeit.
- K. Geschwindigkeitsangabe in Kilometer (Meilen) pro Stunde: Darstellung der aktuellen Geschwindigkeit.
- L. Kilometerzähler: Darstellung der gesamten Strecke.
- M. Aktuelle Profilnummer: Darstellung des gewählten Profils in numerischer Form.

#### **Einstellungsmodus**

Wenn Omni2 eingeschaltet ist und sich im ,Einstellungsmodus' befindet, erscheint die in Abbildung 7 dargestellte Bildschirmanzeige. Die gewählte Justieroption wird angezeigt.

- N. Richtungspfeile zeigen an, welche Bewegungsrichtung möglich ist.
- O. Angezeigt werden die Bereiche des Rollstuhls, die derzeit zur Bewegung ausgewählt sind.
- P. Der Name des ausgewählten Bereichs.

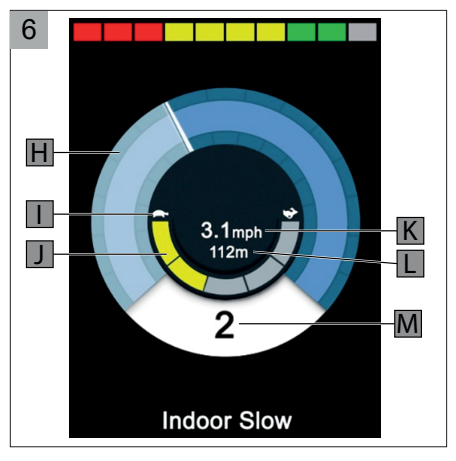

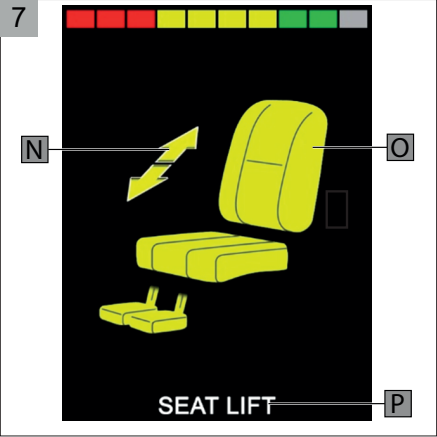

#### **Bluetooth Modus**

Die erste Anzeige im Bluetooth modus hängt davon ab, ob das Omni2 für die Steuerung ein oder mehrerer Geräte eingerichtet wurde (Abbildung 8).

- A. Einrichtung zur Steuerung nur eines Geräts.
- B. Einrichtung zur Steuerung mehrerer Geräte. In diesem Fall sollte die Sondersteuerung (SID) dazu verwendet werden, um durchs Menü zu navigieren, um das entsprechende Gerät auszuwählen. Vorwärts- und Rückwärtsbewegungen navigieren durch das Menü, während eine rechte Auslenkung das hervorgehobene Gerät auswählt.

#### **IR Modus**

Der Infrarot Modus (IR) wird über das Benutzermenü aufgerufen. Infrarot Codes stehen nur zur Verfügung, wenn die Codes im Omni2 gespeichert wurden.

#### $\triangle$  Warnung

Wenn ein OMNI2 von DIETZ Power versendet wird, sind im Omni2 keine IR-Codes hinterlegt.

Zur Einrichtung eines IR-Geräts siehe 3.2.

Im IR-Modus werden dem Benutzer eine Liste verfügbarer IR Anwendungen angezeigt. Abbildung 9 zeigt einen typischen IR-Modus-Bildschirm

## **2.4. Benutzer Menü**

Durch Drücken der Ein-/Aus-Taste wird das Benutzermenü geöffnet. Abbildung 10 zeigt einen typischen Benutzermenübildschirm. Vorwärts- und Rückwärts- Bewegungen der SID ändern die hervorgehobene Zeile im Menü. Im rechten Anzeigebereich befindet sich entweder ein Pfeil nach rechts ..>" oder eine Zahl innerhalb eines rechts/links Pfeil  $2 >''$ .

Ein Pfeil ">" -Symbol zeigt an, dass ein rechter SID-Befehl diese Funktion aufruft. Ein von Pfeilen eingeschlossene Zahl "<2>" zeigt an, dass linke und rechte SID-Befehle die Auswahl für diese Funktion ändern.

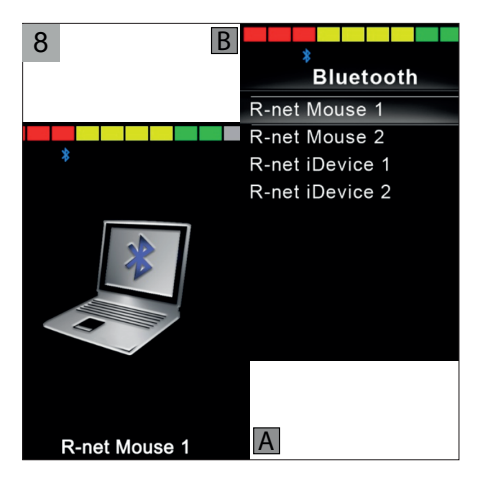

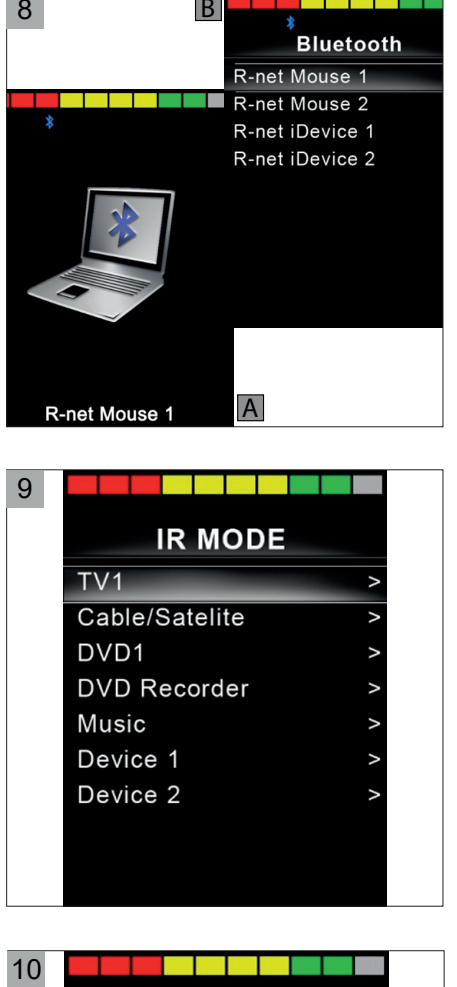

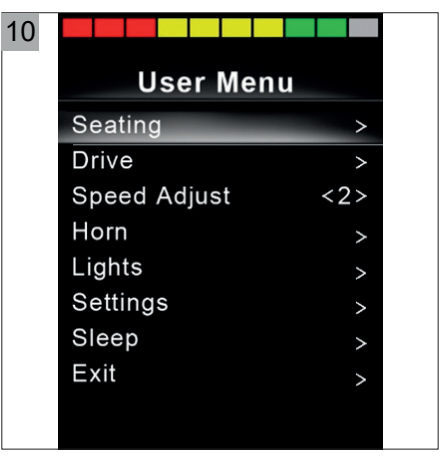

## **2.5. Einstellungs-Menü**

Das Einstellungsmenü (Abbildung 11) ermöglicht den Zugang zu den Einstellungen für den Benutzer. Der Zugang erfolgt über das Benutzermenü oder durch Drücken des Softtaste oben rechts im Anzeigebereich nach dem Einschalten des Omni2. Die Bewegungen der SID nach vorne und hinten werden zum Navigieren nach oben und nach unten durch die Menüpunkte verwendet. Eine rechte Auslenkung der SID öffnet das Untermenü.

- Zeit: Zeit Einstellung (Datum und Uhr) und Display Zeit (Zeit ausschalten, 12 Std. oder 24 Std. Anzeige).
- Strecke: Gesamtstrecke, Tagesstrecke, Tagesstrecken-Anzeige zurücksetzen
- Hintergrundbeleuchtung: Helligkeitseinstellung der Hintergrundbeleuchtung der LCD-Anzeige (0 - 100%), Automatische Hintergrundbeleuchtung (an oder aus) und Standby Aktivierung nach (0 - 240 Sek.).
- Bluetooth (siehe 2.3 / Abbildung 6): Kopplung und Konfiguration eines Bluetooth Geräts siehe 3.3 und 3.4.
- IR Einrichtung (Abbildung 12): Mit dem Omni2 können häufig verwendete IR-Geräte wie Fernbedienungen für Fernseher, DVDs oder Umgebungskontrollen wie automatische Türöffner gesteuert werden. Zum Erlernen und Bedienen eines IR-Geräts siehe 3.5 und 3.6.
- Programmierung: Es stehen zwei weitere Untermenüs zur Verfügung Steuerungen (Abbildung 13)
	- Steuerungen mit Profil>Standby: Damit wird die Zeitdauer eingestellt, nach der die Steuerung auf Standby schaltet, wenn kein Befehl von der Sondersteuerung empfangen wird.
	- Lautstärke : Damit wird die Lautstärke bei der Verwendung der Hupe eingestellt.

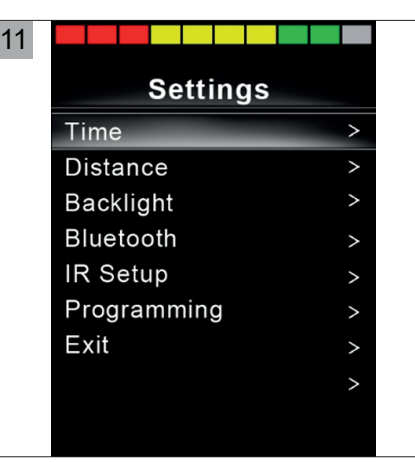

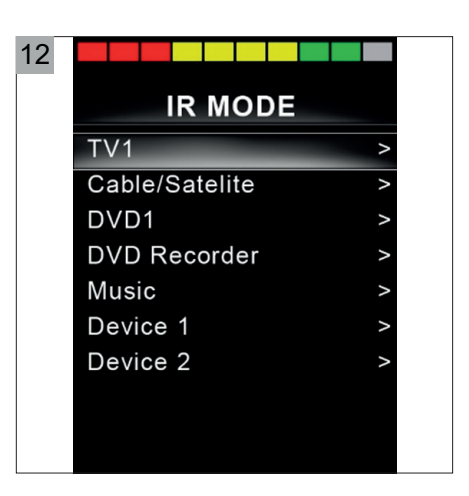

13

#### **Controls**

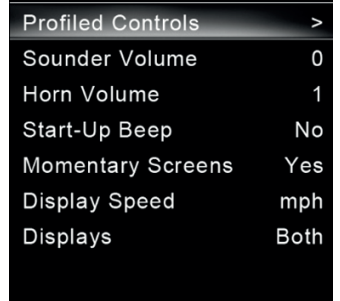

- Lautstärke der Hupe: Damit wird die Lautstärke bei der Verwendung der Hupe eingestellt.
- Piepton beim Einschalten: Damit wird eingestellt, ob ein kurzer Piepton ertönt, wenn das Omni2 eingeschaltet wird.
- Kurzzeitige Anzeigen: Damit wird eingestellt, ob programmierte kurzzeitige Anzeigen angezeigt werden.
- Geschwindigkeitsanzeige: Damit wird eingestellt, wie die Geschwindigkeit des Elektro-Rollstuhls angezeigt wird. Zur Auswahl stehen mph, km/h oder Aus.

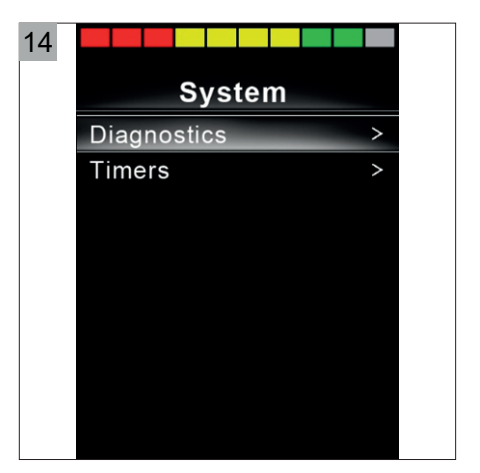

- Anzeigen: Damit wird das Format der digitalen Fahranzeige eingestellt. Zur Auswahl stehen Kilometerzähler, Geschwindigkeit oder beides.
- System (Abbildung 14)
	- Diagnose: Damit können Sie Diagnoseinformationen vom Steuersystem lesen.
	- Timer: Damit können Sie sehen, wie viele Stunden der Elektro-Rollstuhl gefahren wurde.
- Verlassen: Damit verlassen Sie das Menü "Einstellungen".

### $\Delta$  Warnung

- Programmierung und Diagnose des Omni2 sollte nur von Fachpersonal durchgeführt werden, das über fundierte Kenntnisse der elektronischen R-net Steuerungssysteme verfügt. Eine falsche Programmierung kann zu einer unsicheren Einrichtung eines Fahrzeugs für den Benutzer führen. DIETZ Power übernimmt keine Haftung für Verluste jeglicher Art, wenn die Programmierung des Steuerungssystems von den werkseitig voreingestellten Werten abweicht.
- Es liegt in der Verantwortung des medizinischen Fachpersonals, sicherzustellen, dass die programmierten Werte für den Anwender komfortabel und sicher sind. DIETZ Power übernimmt keine Haftung für Verluste aufgrund ungeeigneter Werte.

## **3 Benutzung Omni2**

R-net von PG Drives Technologies ist der Sammelname für das gesamte elektronische Steuersystem des Rollstuhls. Der Rollstuhl kann durch das Schnittstellenmodul Omni2 mit jeglicher Art Sondersteuerung (Special Input Device - SID) gesteuert werden.

Um jegliche elektronische

Einstellmöglichkeiten des Rollstuhls ausführen oder bedienen zu können oder um ein Bluetooth- oder IR-Gerät zu bedienen, muss das Omni2 mit der Ein- / Aus-Taste eingeschaltet werden (A Abbildung 15). Verwenden Sie den Ein-/ Ausschalter nicht zum Anhalten des Rollstuhls, außer in Notfällen. Die SID sollte sich beim Einschalten des Omni2 in neutraler Position befinden, da sonst ein Fehlercode angezeigt wird.

#### **3.1. Mit dem Rollstuhl fahren und lenken**

Zum Fahren und Lenken des Rollstuhls drücken Sie auf die Modus-Taste (D Abbildung 16), bis der Fahrmodus ausgewählt wurde wie gezeigt auf der Bildschirmanzeige. Bewegen Sie die SID vorwärts, wird auch der Rollstuhl vorwärts fahren.

15 A ⋒  $\overline{M}$ **Indoor Slow** 

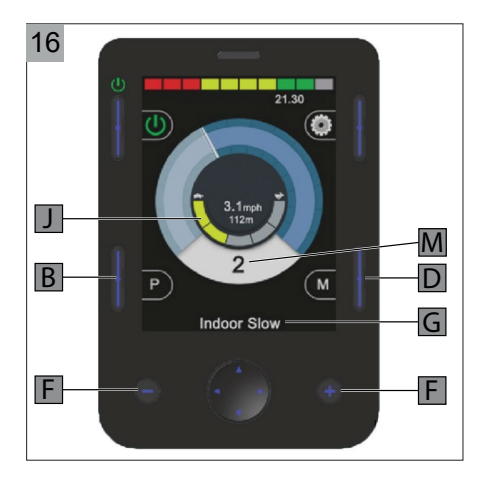

Bewegen Sie die SID rechts oder links, wird der Rollstuhl zur entsprechenden Seite wenden.

#### **Geschwindigkeit**

Die maximale Geschwindigkeit kann über die -/+ Tasten reguliert werden (F). Auf dem Bildschirm gibt der Geschwindigkeitsbalken grafisch die Höchstgeschwindigkeit an (J). Die Geschwindigkeit kann auch während der Fahrt über die Sondersteuerung angepasst werden. Drücken Sie die SID in die Richtung, in die Sie fahren möchten. Je weiter Sie den Joystick bewegen, desto höher die Geschwindigkeit. Sobald Sie die SID losslassen, stoppt der Rollstuhl und die Bremsen sind automatisch aktiviert.

#### **Fahrprofil**

Mit dieser Steuerung können Sie mehrere Fahrprofile nutzen. So kann ein Fahrprofil für die Verwendung in der Wohnung den Rollstuhl, ruhig' reagieren lassen. Für draußen ist es möglich, den Rollstuhl, temperamentvoller' einzustellen.

#### 3 Benutzung Omni2

Drücken Sie auf die Profil-Taste (B), bis das gewünschte Profil ausgewählt wurde. Die Nummer (M) und der Name (G) des aktuellen Profils werden auf dem Bildschirm angezeigt.

#### **Beleuchtung**

Sobald die Beleuchtung angeschlossen ist, kann die Beleuchtung auch über das Omni2 gesteuert werden. Das Menü Licht (Abbildung 17) kann über das Benutzermenü aufgerufen werden. Mit Vorwärts- und Rückwärtsbewegungen der SID wird die gewünschte Funktion im Menü ausgewählt und mit einem Rechtsoder Linksbefehl die zuvor ausgewählte Funktion ein- oder ausgeschaltet.

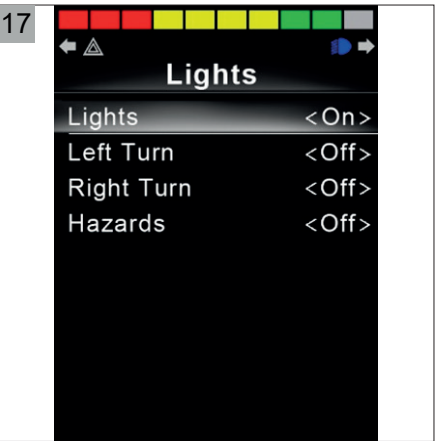

- Licht: Wenn die Lichtfunktion eingeschaltet ist leuchtet die Rollstuhl LED-Beleuchtung.
- Kurvenfahrt (links/rechts): Wenn die Funktion "Links- oder Rechtskurve" eingeschaltet ist, wird der Blinker automatisch in Kurven blinken.
- Warnblinker: Wenn die Warnblinker aktiviert sind, blinken die LED und die LED für die Blinker synchron mit den Blinkern des Rollstuhls.

## **3.2. Das Bedienen der elektrischen Justieroptionen**

Um die elektrischen Justieroptionen bedienen zu können, muss die Steuerung sich im 'Einstellungsmodus' befinden. Drücken Sie auf die Modus-Taste (D Figur 16), bis der Einstellungsmodus ausgewählt wurde. Bewegen Sie den Joystick nach links/ rechts, um durch die verfügbaren Justieroptionen zu navigieren. Wenn Sie den Joystick nach vorne/hinten bewegen, wird die ausgewählte Justieroption aktiviert.

**Justieroption SID nach vorne SID nach hinten** Sitzkantelung Der gesamte Sitz neigt nach vorne Der gesamte Sitz neigt nach hinten Sitzhöhenverstellung Der gesamte Sitz bewegt sich nach oben Der gesamte Sitz bewegt sich nach unten Rückenlehnenverstellung Die Rückenlehne neigt nach vorne Die Rückenlehne neigt nach hinten Längenverstellbare Beinstütze Die Länge der Beinstütze wird größer Die Länge der Beinstütze wird kleiner Höhenverstellbare Beinstütze Der Winkel der Beinstütze wird größer Der Winkel der Beinstütze wird kleiner Höhenverstellbare Beinstütze mit Längenausgleich Der Winkel und die Länge der Beinstütze werden größer Der Winkel und die Länge der Beinstütze werden kleiner

Nicht jeder Rollstuhl ist mit allen elektrischen Justieroptionen ausgestattet. Folgende Justieroptionen sind erhältlich und so nehmen Sie diese vor:

### $\Lambda$  Warnung!

Wenn die Höhe des Sitzes über die Sitzhöhenverstellung eingestellt wird oder die elektrische Sitzkantelung 0 - 45° verwendet wird, wird die Geschwindigkeit aus Sicherheitsgründen reduziert.

## **3.3. Bluetooth Gerät koppeln**

Um ein Bluetooth Gerät in Betrieb zu nehmen, muss es zunächst mit dem Omni2 gekoppelt werden.

Dazu muss das Omni2 zunächst über die nachfolgenden Schritte in den Erkennungsmodus versetzt werden:

- Über das Einstellungsmenü gelangen Sie in das Untermenü Bluetooth.
- Wählen Sie das gewünschte Bluetooth Gerät aus.
- Steuern Sie sodann die SID nach vorne bis ein Piep-Ton ertönt. (ca. 10 Sek.) Danach lassen Sie die SID los.
- Steuern Sie als nächstes die SID nach unten bis ein Piep-Ton ertönt. (ca. 10 Sek.) Danach lassen Sie die SID los.

Im Display erscheint ein aufblinkendes Bluetooth Symbol, welches anzeigt, dass sich das Omni2 im Kopplungsmodus mit dem Bluetooth Gerät befindet (Abb. 18). Abhängig davon welche Art Bluethooth Gerät verbunden werden soll, ein Windows PC, ein Android oder ein iOS-Gerät, muss der entsprechende nachfolgende Abschnitt beachtet werden.

#### **Koppeln mit einem Windows PC**

Wenn auf dem PC kein Bluetooth integriert ist, muss ein Empfänger-Dongle verwendet und die Treiber installiert werden. Curtiss-Wright empfiehlt die Verwendung der folgenden Bluetooth-Dongles:

- Trust BT-2400
- Linksys USBBT100-UK
- Belkin F8T012uk1 Version 1000

Sobald eine Bluetooth-Verbindung bestätigt wurde, sollte der folgende Vorgang auf dem PC (basierend auf Windows 10) ausgeführt werden:

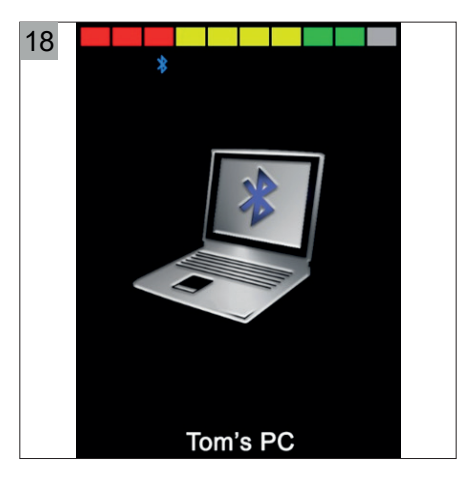

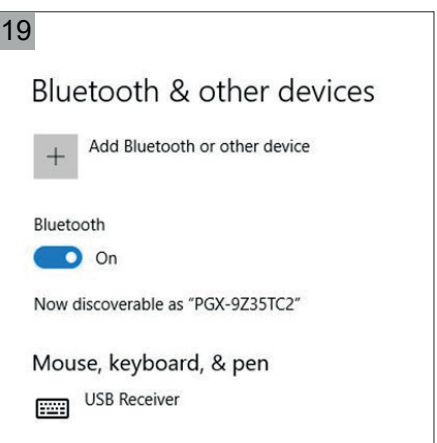

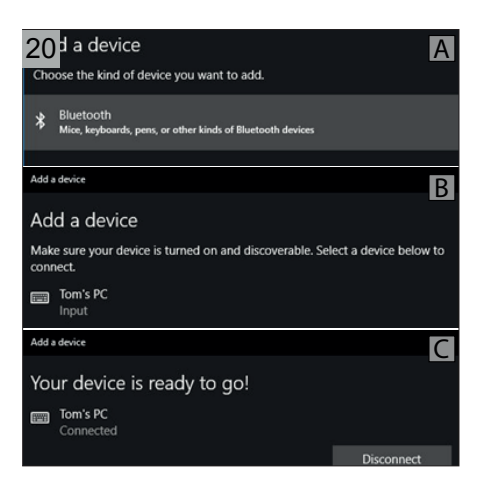

#### 3 Benutzung Omni2

- Im Startmenü des PCs: Wählen Sie Einstellungen und dann Geräte. Ein Bildschirm wie in Abbildung 19 sollte angezeigt werden.
- Klicken Sie im Menü "Bluetooth und andere Geräte" auf den Abschnitt "+ Bluetooth oder anderes Gerät hinzufügen".
- Wählen Sie "Bluetooth" (A Abbildung 20). Der PC sucht nun nach lokalen Bluetooth-Geräten.
- Wählen Sie den Namen des zu koppelnden Geräts aus, in diesem Beispiel "Toms PC" (B).
- Der PC versucht nun, eine Verbindung herzustellen. (Wenn ein Passwort angefordert wird, verwenden Sie 1234).
- Nach kurzer Zeit sollte ein Bildschirm wie (C Abbildung 20) erscheinen.
- Das blaue Symbol auf dem Omni2 sollte nicht mehr blinken.
- Wenn der Vorgang fehlschlägt, klicken Sie auf "Toms PC", "Trennen" und wiederholen Sie den Vorgang.

#### **Koppeln mit einem Android Gerät**

Der folgende Vorgang sollte auf dem Android-Gerät ausgeführt werden:

- Wählen Sie "Systemeinstellungen" und aktivieren Sie Bluetooth.
- Wählen Sie beispielsweise "Toms Samsung" aus der Liste der verfügbaren Geräte aus.
- Geben Sie das Passwort "PGDT" ein (dies ist nur erforderlich, wenn das Gerät zum ersten Mal angeschlossen wird), sofern Sie auf dem Bildschirm dazu aufgefordert werden.
- Öffnen Sie die R-net für Android-App und wählen Sie "Verbinden". Daraufhin wird eine Liste der verfügbaren Bluetooth-Geräte angezeigt.
- Wählen Sie "Toms Samsung" aus der Liste der verfügbaren Geräte.
- Geben Sie das Passwort "1234" ein, wenn Sie auf dem Bildschirm dazu aufgefordert werden.
- Toms Samsung sollte als gekoppeltes Gerät angezeigt werden. Außerdem sollte das blaue Symbol auf dem Omni2 nicht mehr blinken.

#### **Koppeln mit einem iOS Gerät**

Der folgende Prozess sollte auf dem iDevice durchgeführt werden:

- Wählen Sie Einstellungen und setzen Sie Bluetooth auf "Ein".
- Wählen Sie beispielsweise "Toms iPad" aus der Liste der verfügbaren Geräte aus.
- Toms iPad sollte als gekoppeltes Gerät angezeigt werden. Außerdem sollte das blaue Symbol auf dem Omni2 nicht mehr blinken.

So trennen Sie ein Bluetooth-Gerät. Stellen Sie das Gerät, das Sie trennen möchten, ein und aus.

#### **A** Warnung

Während eines Fluges sind drahtlose Datenübertragungen in der Regel nicht erlaubt. Schalten Sie alle Geräte aus.

#### **3.4. Benutzung eines Bluetooth**  21 **Geräts**

#### **Windows-PC und ein Android-Gerät**

Die Anwendung für den Windows-PC und ein Android-Gerät ist ähnlich (Abbildung 21). Hinweise zur Anwendung für ein Android-Gerät:

- Das Omni2 kann ein Android-Gerät nicht ein- oder ausschalten.
- Die Standby Funktion des Android-Geräts muss deaktiviert sein. Wenn das Gerät in den Ruhezustand wechselt, ist eine manuelle Aktivierung erforderlich.

#### **Benutzung eines iOS Geräts**

Das Omni2 kann ein iOS Gerät über zwei Wege steuern.

1. Schaltersteuerung

Bestimmte Befehle eines iOS Geräts, wie die Home-Taste oder das Tippen auf den Bildschirm können mittels Bluetooth über ein externes Gerät wie das Omni2 ausgeführt werden.

Verschiedene Befehle werden verwendet, um durch die Abschnitte zu navigieren und einzelne Anwendungen auszuwählen (Abbildung 22). Beispiele für Befehlsausführungen über das Omni2:

- Der Befehl des iOS Geräts "Nächstes Element" wählt einen anderen hervorgehobenen Bereich aus.
- Der Befehl des iOS Geräts "Element auswählen" betritt den hervorgehobenen Bereich.
- Mit den Befehlen "Nächstes Element" und "Vorheriges Element" werden einzelne Symbole im hervorgehobenen Bereich ausgewählt.
- Der Befehl des iOS Geräts "Element auswählen" öffnet das markierte Element. Abhängig von der Art der Anwendung werden Bereiche des Bildschirms hervorgehoben und ähnliche Befehle wie oben können zum Navigieren verwendet werden.
- Der Befehl des iOS Geräts "Home" kehrt zum Startbildschirm zurück.

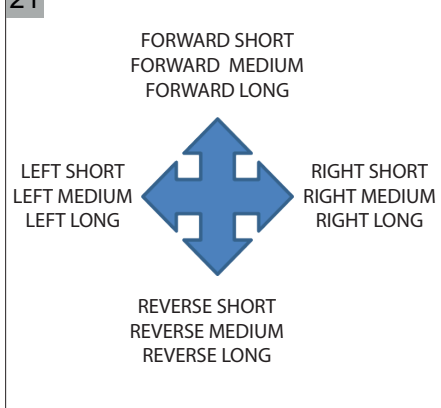

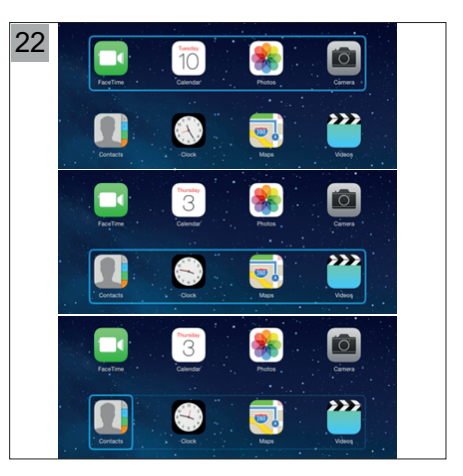

#### 2. Voice-over

VoiceOver arbeitet in Verbindung mit der Schaltersteuerung, bietet jedoch eine alternative Methode zur Bildschirmnavigation (Abbildung 23). Beispiel für Befehle über das Omni 2:

- Die Befehle des iOS Geräts "Cursor rechts" und "Cursor links" wählen einzelne Symbole innerhalb einer Zeile aus.
- Dieselben Befehle des iOS Geräts navigieren auch in den Zeilen.
- Das Öffnen von Elementen und das Zurückkehren zum Startbildschirm erfolgt auf die gleiche Weise wie die Schaltersteuerung.

Bitte beachten Sie, dass die

Bildschirmnavigationssequenzen vom iOS Gerät und nicht von dem Omni2 definiert werden.

## **3.5. Ein IR-Gerät einrichten**

#### $\triangle$  Warnung

Wenn ein Omni2 von DIETZ Power gesendet wird, enthält es ein Standardmenü. Bei Bedarf kann dieses Standardmenü geändert werden. Bitte wenden Sie sich hierzu an Ihren Fachhändler.

Um ein IR-Gerät zu betreiben, müssen zuerst die IR-Codes im Omni2 gespeichert werden.

- Rufen Sie das Einstellungsmenü auf und wählen Sie das IR-Untermenü.
- Wählen Sie dann eine Anwendung aus, z.B. FERNSEHER. Die Befehle für die Anwendung werden wie in Abbildung 24 auf dem Bildschirm angezeigt.
- Wählen Sie den zu lernenden Befehl aus. In diesem Beispiel TV> Kanal aufwärts.
- Wählen Sie den Lerncode aus, indem Sie die rechte Taste verwenden, während der Befehl markiert ist.
- Richten Sie die TV-Fernbedienung auf den Empfänger des Omni2 und drücken Sie zweimal die Aufwärtstaste der Fernbedienung (Abbildung 25).

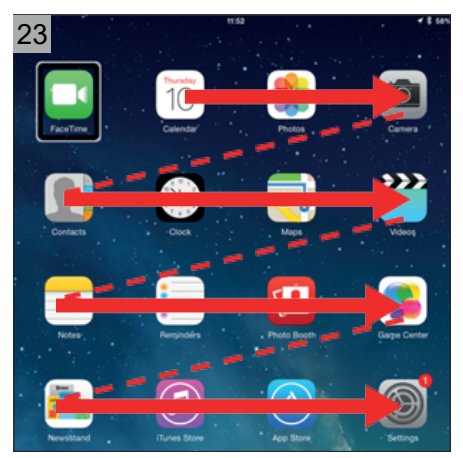

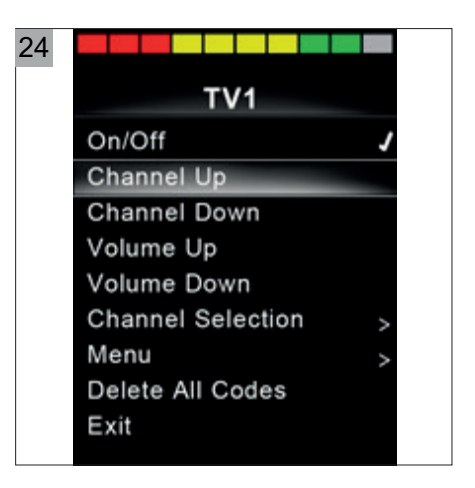

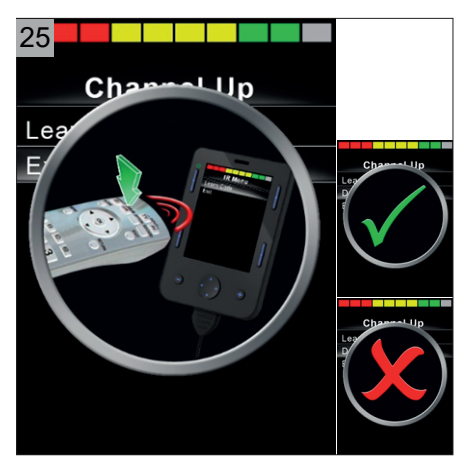

• Ein grüner Haken zeigt eine erfolgreiche Lernoperation an. Ein rotes Kreuz zeigt eine erfolglose Lernoperation an. Bitte versuchen Sie es erneut.

#### $\triangle$  Warnung

- Wenn zum ersten Mal ein IR-Code gelernt wurde, muss das Omni2 ausund wieder eingeschaltet werden. Wenn bereits andere IR-Codes gelernt wurden, ist dies nicht erforderlich.
- Wenn ein Omni2 von DIETZ Power versendet wird, sind keine IR-Codes gespeichert.

#### **Aktivieren/Deaktivieren von IR-Codes**

IR-Codes können im IR-Einstellungsmenü aktiviert oder deaktiviert werden. Wenn ein Code deaktiviert ist, wird er nicht übertragen und nicht im Benutzermenü angezeigt. Um einen IR-Code zu deaktivieren, wählen Sie die Taste "-" im Anzeigebereich des Omni2 (Abbildung 26). Deaktivierte IR-Codes werden mit einem "X" gegen den hervorgehobenen Befehl angezeigt. Um einen IR-Code zu aktivieren, wählen Sie die Taste "+" im Anzeigebereich des Omni2. Ein aktivierter Code wird mit einer Prüfung gegen den markierten Befehl angezeigt.

#### **Löschung von IR-Codes**

(siehe Abbildung 27)

- A. Um einen IR-Code für einen bestimmten Befehl zu löschen, markieren Sie den bestimmten Befehl im Anwendungs-Menü und drücken Sie die rechte Taste. Wählen Sie dann die Option "Code löschen".
- B. Um alle IR-Codes für eine Anwendung zu löschen, wählen Sie im Untermenü dieser Anwendung die Option "Alle Codes löschen". Wenn Sie alle gelernten Codes für eine bestimmte Anwendung löschen, muss das Omni2 aus- und wieder eingeschaltet werden, um die Codes tatsächlich zu löschen.
- C. Um alle im Omni2 gespeicherten IR-Codes zu löschen, wählen Sie im IR-Einstellungsmenü die Option "Alle Codes löschen". Wenn der Befehl "Alle Codes löschen" ausgewählt ist, muss das Omni2 aus- und wieder eingeschaltet werden, um die Codes tatsächlich zu löschen.

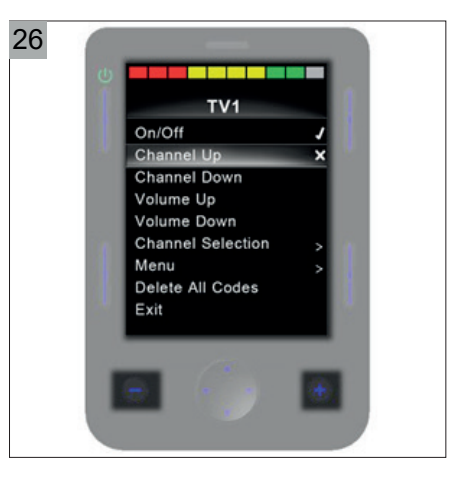

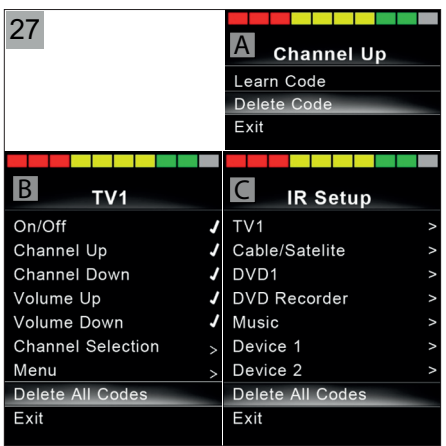

#### **3.6. Benutzung eines Infrarot Geräts**

Der IR-Modus wird über das Benutzermenü aufgerufen. Beim Aufrufen des IR-Modus wird dem Benutzer eine Liste der verfügbaren IR-Geräte angezeigt (Abbildung 28). Das Menü im IR-Modus wird wie gewohnt navigiert: Ein Vorwärts-Befehl der SID hebt die darüber liegende Anwendung hervor, eine Rückwärts-Befehl die darunter befindliche Anwendung. Linke oder rechte SID Bewegungen rufen das Untermenü der markierten Anwendung auf, dass alle IR-Befehle für diese Anwendung enthält (Abbildung

29). Am Beispiel des Fernsehgeräts können Befehle wie: Ein / Aus, Kanal hoch, Kanal runter, Lautstärke hoch und Lautstärke runter angezeigt werden. Wenn das Omni2 den ausgewählten Befehl überträgt, wird sie mit einem roten Hintergrund hervorgehoben. Linke oder rechte SID Lenkungen aktivieren dann den markierten IR-Befehl.

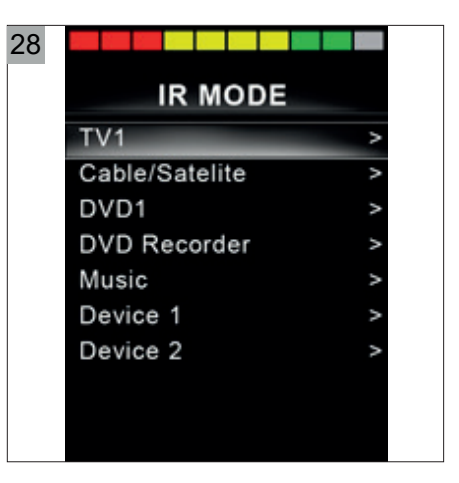

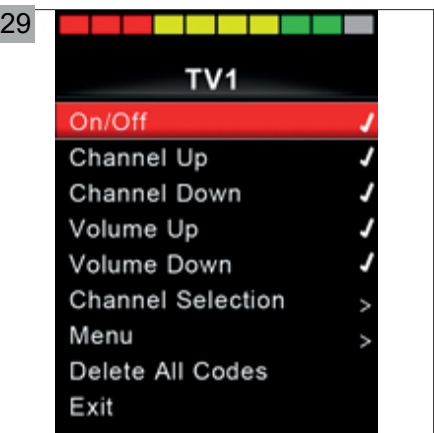

# **4 Technische Daten**

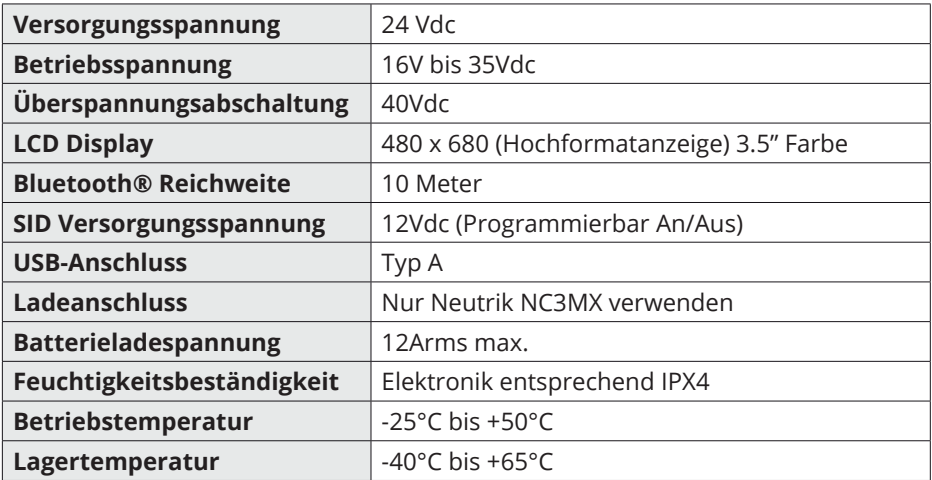

#### EMC-getestet auf Musterrollstuhl:

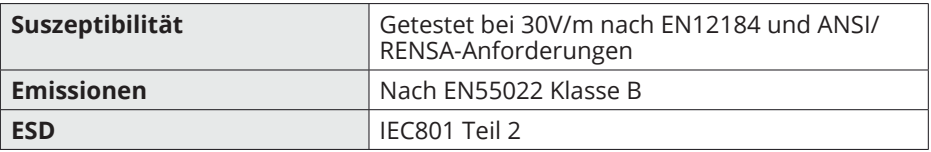

Bitte wenden Sie sich an Ihren Vertriebspartner vor Ort, wenn Sie Fragen haben:

## **R-net Omni2**

Ist ein Produkt hergestellt von Curtiss-Wright, PG Drives Technology

## **OEM-Distributor**

DIETZ Power B.V. Vlamovenweg 12 5708 JV Helmond The Netherlands +31 492 792 196 info@DIETZ-Power.com www.DIETZ-Power.com

Falls es in Ihrer Nähe keinen autorisierten Vertriebspartner gibt , können Sie jederzeit Kontakt mit DIETZ Power aufnehmen.